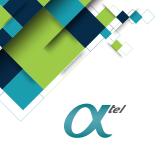

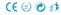

### T1 DUAL SIM

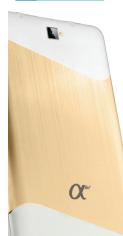

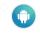

ANDROÏD 8.1 GO

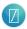

ECRAN 7"

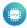

QUAD-CORE1.3GHZ CORTEX-A7

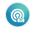

CONNEXION 3G

#### Content

| 3   |
|-----|
| 3   |
|     |
|     |
|     |
|     |
|     |
|     |
|     |
|     |
|     |
|     |
|     |
|     |
|     |
|     |
|     |
| 16  |
|     |
|     |
| 24  |
| 26  |
| 27  |
|     |
| 31  |
| 32  |
| 34  |
| 36  |
|     |
| 38  |
| .45 |
| 45  |
| 46  |
|     |
| 47  |
| 49  |
|     |
|     |
|     |

| 7 Internet.       51         7.1 Browser.       51         7.2 Email.       52         8 other characteristics.       54         8.1 SmartTextSelection.       54         8.2 Auto-Fill.       55         9 Other Application Procedures.       55         9.1 Clock.       55         9.2 Calculator.       56         9.3 File Manager.       57         10 Recorder.       59         11 Installation of Procedures.       60         11.1 Installation.       60         11.2 Uninstall.       60 | 6.3 Contact List             |
|----------------------------------------------------------------------------------------------------|------------------------------|
| 7.2       Email                                                                                                    | Internet                     |
| 8 other characteristics548.1 SmartTextSelection548.2 Auto-Fill559 Other Application Procedures559.1 Clock559.2 Calculator569.3 File Manager5710 Recorder5911 Installation of Procedures6011.1 Installation6011.2 Uninstall60                                                                                                    | 7.1 Browser                  |
| 8.1 SmartTextSelection.548.2 Auto-Fill.559 Other Application Procedures.559.1 Clock.559.2 Calculator.569.3 File Manager.5710 Recorder.5911 Installation of Procedures.6011.1 Installation.6011.2 Uninstall.60                                                                                                    | 7.2 Email                    |
| 8.2 Auto-Fill.       55         9 Other Application Procedures.       55         9.1 Clock.       55         9.2 Calculator.       56         9.3 File Manager.       57         10 Recorder.       59         11 Installation of Procedures.       60         11.1 Installation.       60         11.2 Uninstall.       60                                                                                                    | other characteristics        |
| 9 Other Application Procedures.559.1 Clock.559.2 Calculator.569.3 File Manager.5710 Recorder.5911 Installation of Procedures.6011.1 Installation.6011.2 Uninstall.60                                                                                                    | 8.1 SmartTextSelection       |
| 9.1       Clock                                                                                                    | 8.2 Auto-Fill                |
| 9.2       Calculator                                                                                                    | Other Application Procedures |
| 9.3       File Manager                                                                                                    | 9.1 Clock                    |
| 10Recorder                                                                                                    | 9.2 Calculator               |
| 11 Installation of Procedures.6011.1 Installation.6011.2 Uninstall.60                                                                                                    | 9.3 File Manager             |
| 11.1       Installation                                                                                                    | ) Recorder                   |
| 11.2 Uninstall                                                                                                    | Installation of Procedures   |
|                                                                                                    | 11.1 Installation            |
| 12 Troubles Shooting                                                                                                    | 11.2 Uninstall               |
|                                                                                                    | 2 Troubles Shooting          |

# **1** Introduction

### **1.1 Acknowledgement**

Thanks for your purchase of our product T1, is a 7inch tablet. Its CPU is SC7731E, it is based on Android<sup>TM</sup> 8.1 operation system, and easy to expand the third application procedure.

The product is designed with various functions, including LTE ,WCDMA, WIFI, BT, GPS,FM, voice call and so on. It is easy to achieve wireless communication and internet, you have access to surf the internet anytime and anywhere; it is also built with high accuracy GPS module, so that it can be used for navigating through installing map software. There are many sensors which offer you brand-new operation and entertainment; besides, it has camera shooting, which leads electronic consumption to enter into a fresh palm internet entertainment time.

The manual systemically introduces the functions, use techniques and announcements, please read this manual carefully before your operation.

### **1.2** Announcements

#### **Preventive maintenance**

- Please always keep the MID dry. To avoid the device short trouble, corrosion fault and electric short, please prevent the device, battery and charger from water and moisture, and don't operate the device or charger by wet hand.
- To avoid failure of device, battery and charger, please prevent the device, battery, charger from violent shock or shake.
- To avoid failure of device, battery and charger, please prevent the device, battery, charger of all over heating or too cold circumstance
- Never shock, throw, prod the MID, or drop, extrude, bend the MID.
- Never disassemble the device and accessories arbitrarily, otherwise the device and accessories are not in our company warranty scope.

### **1.3 Safety Instruction**

Before the operation of the MID, please read this chapter and teach your kids about these

information. For further details, please refer to the safety instructions and announcement.

- Never use the MID when driving car, in order to ensure safe driving.
- In the medical area, please abide by related rules and regulations. Please shut down the MID when it is near to the medical area.
- To avoid the wireless signal to interrupt the plane- controlled signal, please shut down the MID or using airplane mode when you are boarding a flight,
- To avoid electronic equipment failure, please shut down the MID in the vicinage of high-accuracy electronic equipments.
- Please don't disassemble the MID and accessories. Only authorized agent has access to service the MID.
- Please keep the MID far away from magnetic equipments, the radiation of MID may erase the data stored in the magnetic equipments.
- Never use the MID in the vicinage of high temperature, inflammable gas (gas station).
- Protect the MID and accessories from kids reach scope, and avoid the kids to use the MID without parents' supervision.
- Please comply with related rules and regulations, and respect others' privacy and legal rights while using the MID.
- Please strictly adhere to related instructions in the manual when using USB cable to ensure the safety of the MID or PC.
- Never use the MID in bathroom or other humid environment, and please protect the MID from liquid wash or wet.

# 1.4 Abbreviation/Terminology

| Abbreviation/Terminology | Full Name              | Description                                              |
|--------------------------|------------------------|----------------------------------------------------------|
| MID                      | Mobile Internet Device | Mobile Internet Terminal                                 |
| WIFI                     | Wireless Fidelity      | Base on IEEE 802.11b\g\n<br>standard wireless LAN        |
| T F                      | TransFlash             | Alternative name Micro SD,super<br>miniature memory card |

# **2 MID Introduction**

### 2.1 MID Operation and Preparation

### **Battery Charging**

If this navigator is first used, please use AV adaptor to fully charge it.

1. Apply the power adaptor to charge for MID.

### **2.2MID Status and Reminder**

### **Reminder icons**

When some remind message appears in your reminder window, please click column and slip the screen to open the reminder list. Choose the menu you need, and confirm the information. Then you can close the reminder window through clicking the column to slide up. Please refer to below status icons:

| 0               | New email                         | * | Airplane Mode on                      |
|-----------------|-----------------------------------|---|---------------------------------------|
|                 | USB connected                     |   | USB debugging connected               |
| $\triangleleft$ | Return button                     |   | Downloading                           |
|                 | Display recently-used application | 0 | Home button                           |
| 9               | Current electric volume.          | ▼ | WIFI connected, internet is available |

### **Reminder board**

Reminder icons will work while receiving emails, WIFI is open, you can open the reminder board to view the detailed information.

### Open the reminder board

When the reminder column shows new reminder icon, please hold the column and slip down your finger, then the reminder board is opened.

# **3 Quick Start Guide**

## 3.1 Keys Function

### **Keys Function Description:**

| Power button       | Short press to sleep/wake up, long press to startup and                                                         |  |  |  |  |  |  |
|--------------------|----------------------------------------------------------------------------------------------------|--|--|--|--|--|--|
|                    | shutdown.                                                                                                    |  |  |  |  |  |  |
| Volume + (up)      | increase the volume                                                                                             |  |  |  |  |  |  |
| Volume - (down)    | decrease the volume                                                                                             |  |  |  |  |  |  |
| HOME button (home) | Click it in any interface will return to main interface.                                                        |  |  |  |  |  |  |
| Back button (back) | click it in any interface will return to previous menu                                                          |  |  |  |  |  |  |
| Menu button        | This button will display in menu interface.                                                                     |  |  |  |  |  |  |
| Setting button     | display recently browsed history; double click this button,<br>you can switch between the last two applications |  |  |  |  |  |  |
| Setting Sutton     | you can switch between the last two applications                                                                |  |  |  |  |  |  |

### 3.2 Startup and Shutdown

### Startup

Long press **POWER key for three seconds,** you can enter into startup picture. The system enters into screen lock status, please unlock it.

### Shutdown

- 1. Long press POWER, it will popup shutdown window.
- 2. Shutdown window contains reboot mode, airplane mode and power off mode three options.
- 3. Click power off is the last step.

### **3.3** Open and Close of the Screen

#### Screen will be closed on its own when no operation happens.

1. Screen will be closed on its own if no operation happens for some time to save battery power

2. When screen is open, press POWER key, the screen will be closed immediately.

#### Open the screen when it is closed.

If the screen is closed, short press POWER to open the screen. The screen will be locked open it, it will show the picture as below picture, left slide to unlock and enter into camera, right slide the unlock icon and enter into Voice Search, upward slide unlock the screen.

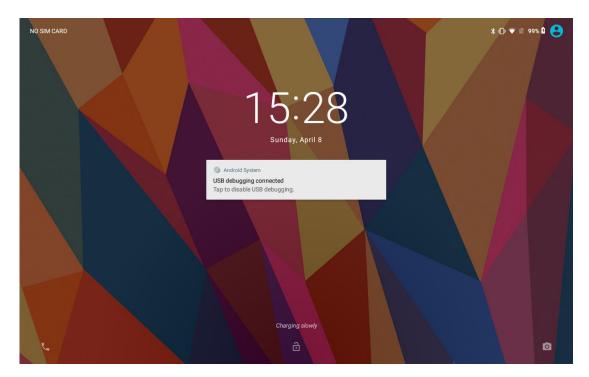

Picture 3.3-1

### 3.4 Usage of Touch Screen

### **MID** operating methods

There are below methods to view the main screen, menu and application procedure in your MID.

### Click

When you want to use the screen keyboard typing or choose application in the main interface, you only need to touch it by your finger.

### Press on

If you want to open some item(textbox or the link in the webpage), or shortcut and main procedure move, you can press on this item.

### Quickly slide or slide indicates

Quickly slide or slide indicates make quick vertical or horizon movement by finger.

### Pull

Before you pull, you need to hold the it with strength until you pull it into the position you want.

### Rotate

For most pictures, you only need to rotate the MID sidewise to change the screen direction from horizon to vertical. For instance, when you are typing words, and watching movies.

### 3.5 Home Page

Main interface as below picture 3.5-1, long press the blank and it will popup windows to set wallpaper, folder, widgets, and shortcut.

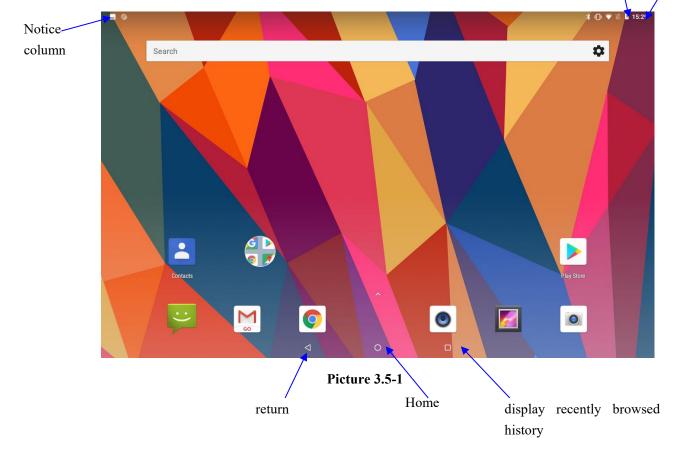

### The extended home page

The home page can be extended beyond the wideness of screen to provide more space, which you can put new-added shortcuts and widgets. Click the blank space in home page then slide right or left to extend to the right or left of the screen. In the home page, there are two extended pictures, as Picture 3.5-2.

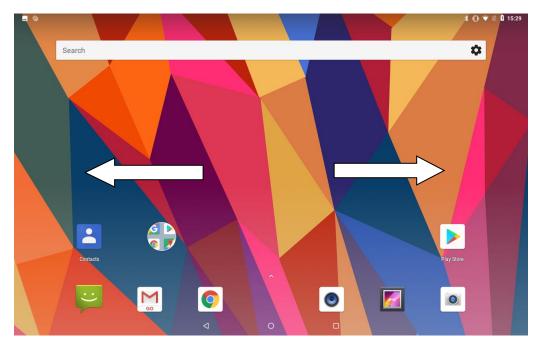

Picture 3.5-2

### The shortcut icons management in desktop application.

### Create folder icon in desktop

1. Drag the icons need to be put together on one icon(can also overlay several icons)as Picture 3.5-3.

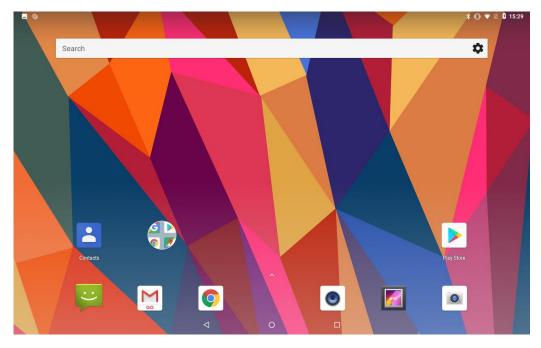

### Picture 3.5-3

2. Then click the overlaid icons, the applications can be folded, as Picture 3.5-4.

Click the unnamed folder in the black box, it will popup the hidden keyboard, the folder name can be renamed (this is similar with Apple IOS system), the icons position can be changed through long press.

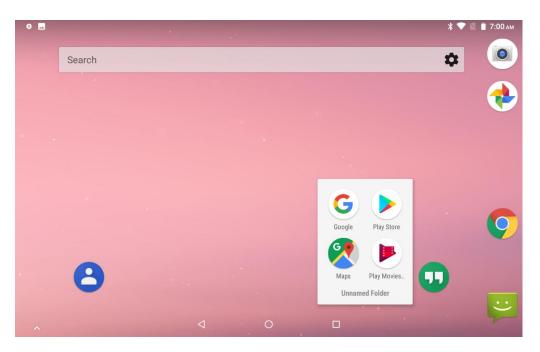

Picture 3.5-4

 Long press to enter the home screen settings, as Picture 3.5-5. you can set different application icon shapes, such as square, squircle, circle, teardrop as Picture 3.5-6

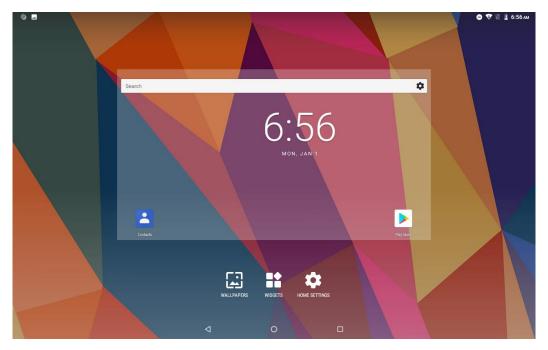

Picture 3.5-5

|                                         |     |                    |   |        | 🖨 🐨 🖹 💄 3:40 AM |
|-----------------------------------------|-----|--------------------|---|--------|-----------------|
| Home settings                           |     |                    |   |        |                 |
| Add icon to Home screen<br>For new apps |     |                    |   |        |                 |
| Change icon shape<br>Use system default |     |                    |   |        |                 |
|                                         | Cha | nge icon shape     |   |        |                 |
|                                         | 0   | Use system default |   |        |                 |
|                                         | 0   | Square             |   |        |                 |
|                                         | 0   | Squircle           |   |        |                 |
|                                         | 0   | Circle             |   |        |                 |
|                                         | 0   | Teardrop           |   |        |                 |
|                                         |     |                    |   | CANCEL |                 |
|                                         |     |                    |   |        |                 |
|                                         |     |                    |   |        |                 |
|                                         |     |                    |   |        |                 |
|                                         |     |                    |   |        |                 |
|                                         |     | 4                  | 0 | D      |                 |

Picture 3.5-6

### Remove the icons in desktop

1. Long press the icons need to be remove, then on the right above of the screen, it

will appear kicons.

2. Drag the icon to the above of the remove icon, till the icon become red, then move your finger to delete the icon.

### Change the wallpaper of desktop

- 1. In home page, long press any blank space in main screen, it will popup a window to change the wallpaper.
- 2. Click the gallery or wallpaper gallery to select the wallpaper.

### 3.6 Visit Application Procedures

Click in right top of Picture 3.5-1, enter into main interface as Picture 3.6-1, choose the application procedure you want to visit.

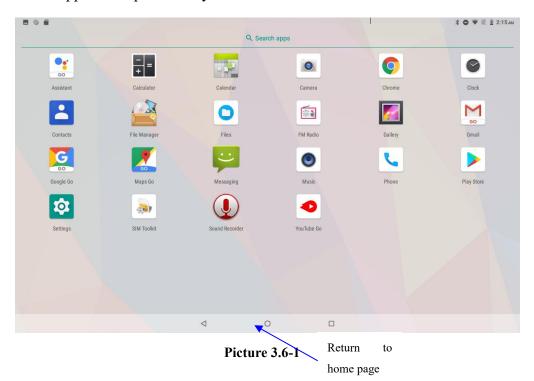

PinnedShortcuts

If you press an application software, you can pop-up the sub menu, and then you can use this way to use some functions of the application quickly as Picture 3.6-2

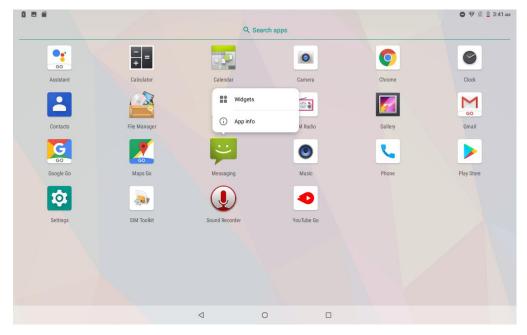

Picture 3.6-2

### 3.7 USB Connection

### **MID** storage configuration

Before transmitting documents, you have to conduct storage configuration for your MID:

- 1. Connect the MID and computer by USB cable, the reminder column will show the remind information.
- 2. Open the reminder board; please view the MID status and reminder to learn how to open the board.
- 3. In the reminder board, click the "USB for file transfer", it will as below Picture 3.7-1, then click "File transfers".
- 4. Now the USB is connected successfully.

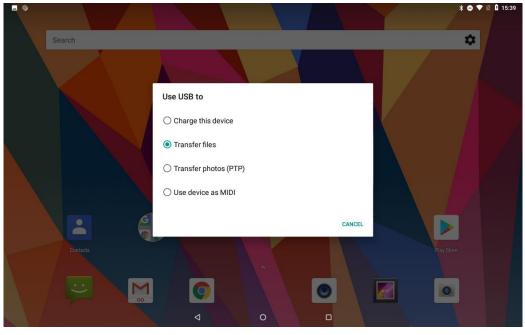

Picture 3.7-1

### Copy the document into memory card

- 1. Connect the MID to computer with USB cable.
- 2. As MID storage configuration, it is connected with computer successfully.
- 3. Open the "My computer" in your computer, check the items in "MTP devices".
- 4. Copy the documents you need into "MTP devices".
- 5. After copying finishes, unplug the USB can.

### 3.8 Typing words

Use the screen keyboard

When you start the procedure or choose the words or numbers edition, it will show the screen keyboard. The keyboard contains below typing options:

1. Android keyboard

#### Choose the typing method you want

- 1. Click Setting procedure application.
- 2. Click Language and Keyboard.
- 3. In the text setting area will reveal all the installed words-typing methods in your MID.
- 4. Tick the typing method you want.

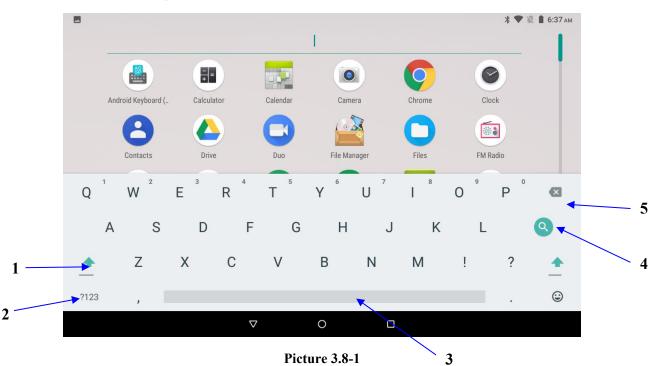

#### Use and switch of input method

Picture 3.8-1

| 1 | switch the capital and small letter                                                                                |
|---|----------------------------------------------------------------------------------------------------|
| 2 | switch the mode of words input                                                                                     |
| 3 | click to insert the space                                                                                          |
| 4 | click input to execute                                                                                             |
| 5 | delete the character in the left of cursor, click and hold to delete all the characters in the left on the cursor. |

### 3.9 Operation Technique

#### Enter widgets interface

In the application interface, click widgets on the above of screen, or slide the screen, it will switch into widgets interface. Long press any widget to create its shortcut, then you can enter into the application through the shortcut icon.

#### Create application shortcut icons in the desktop

In the application interface or widgets interface, long press any icon to switch into desktop automatically, drag and hold the icon, you can move to any position in the desktop.

Remind: If the target position has no space, the widget won't be add in the main screen.

### 3.10 Quick Setting

Swipe-down gesture from the top of the screen, there are nine shortcuts icons, such as Wi-Fi, Bluetooth, Auto-rotate, and so on. In the full Quick Settings list you can also tap the edit button at the bottom right to rearrange the tiles or replace them with others, as Picture 3.10-1. The optional extras list is pretty minimal: Just Hotspot, Data saver and Invert colors. But developers are now able to create custom Quick Settings tiles for their apps, which will definitely make things a lot more interesting in the coming mouths.

| ÷  | App perm                     | ← Edit                                                                                                    |               | :              |
|----|------------------------------|----------------------------------------------------------------------------------------------------|---------------|----------------|
|    |                              |                                                                                                    |               |                |
| ż  | Body Senso<br>1 of 1 apps al | •                                                                                                    | *             | •              |
|    | i oi i appsai                | Wi-Fi                                                                                                    | Bluetooth     | Do not disturb |
|    | Calendar                     | WITI                                                                                                    | Bidetooth     | Do not disturb |
|    | 3 of 7 apps al               | and the second second s |               | 0              |
|    | Camera                       |                                                                                                    |               |                |
| O  | 3 of 8 apps al               | Flashlight                                                                                                    | Landscape     | Battery saver  |
|    |                              |                                                                                                    |               |                |
| 8  | Contacts<br>6 of 14 apps a   | 2                                                                                                    | *             |                |
|    | o or 14 apps a               | Mobile data                                                                                                    | Airplane mode |                |
| 0  | Location                     |                                                                                                    |               |                |
|    | 4 of 11 apps a               | Drag to add tiles                                                                                                    |               |                |
|    | Managhana                    | •                                                                                                    | ~             | ~              |
| Ŷ  | Microphone<br>3 of 11 apps a | •                                                                                                    | R             | Ŕ              |
|    |                              | Location                                                                                                    | Hotspot       | Invert colors  |
| r. | Phone                        |                                                                                                    |               |                |
|    | 9 of 14 apps a               | 0                                                                                                    |               |                |
| -  | SMS                          | Data Saver                                                                                                    |               |                |
|    | 4 of 10 apps a               |                                                                                                    |               |                |
|    | -                            | ۲                                                                                                    |               |                |
|    | Storage<br>12 of 22 apps     |                                                                                                    |               |                |
|    | - PP                         | Nearby                                                                                                    |               |                |
|    |                              |                                                                                                    |               |                |

#### Picture 3.10-1

Swipe-down gesture from the top of the screen,Long press push message to see a switch, operate it to open and close the future of this app so all notifications as Picture 3.10-2

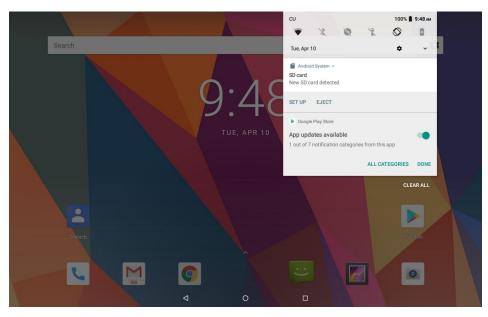

Picture 3.10-2

# **4 Basic Setting**

## 4.1 Network and Internet

Reset Wi-Fi, mobile&Bluetooth

Click icon in right top of Picture , as Picture 4.1-1, select Reset Wi-Fi, mobile&Bluetooth

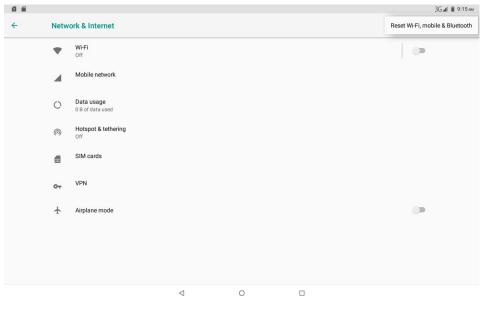

Picture 4.1-1

This will reset all network settings ,including as Picture 4.1-2 Reset Settings

|                                                                  |                                                  |                 |                |  |  | 3G 🛋 🗎 9:16 am |  |  |  |  |  |
|------------------------------------------------------------------|--------------------------------------------------|-----------------|----------------|--|--|----------------|--|--|--|--|--|
| ÷                                                                | Reset Wi-Fi, mobile & Bluetooth                  |                 |                |  |  |                |  |  |  |  |  |
| This will res                                                    | This will reset all network settings, including: |                 |                |  |  |                |  |  |  |  |  |
| <ul> <li>Wi-Fi</li> <li>Mobile da:</li> <li>Bluetooth</li> </ul> | a                                                |                 |                |  |  |                |  |  |  |  |  |
|                                                                  |                                                  |                 |                |  |  |                |  |  |  |  |  |
|                                                                  |                                                  |                 | RESET SETTINGS |  |  |                |  |  |  |  |  |
|                                                                  |                                                  | $\triangleleft$ | 0              |  |  |                |  |  |  |  |  |

Picture 4.1-2

### 4.1.1. Connect Wi-Fi

1) In the main menu or interface, choose setting application procedure.

2) Click WLAN, open wifi, MID will automatically search the available Wifi wireless internet. As Picture 4.1-3

3) Choose the Wi-Fi internet you want to connect, if it has password, it will popup the password window, enter password, click connect.

|   |                         |                  |                 |   | 📓 📋 12:03 ам |
|---|-------------------------|------------------|-----------------|---|--------------|
| ÷ | Wi-Fi                   |                  |                 |   |              |
|   | On                      |                  |                 |   | ••           |
|   | •                       | HUAWEI-TEST      |                 |   | â            |
|   | $\overline{\Psi}$       | googlevpn1       |                 |   | â            |
|   | $\overline{\Psi}$       | googlevpn2       |                 |   | â            |
|   | $\overline{\mathbf{v}}$ | googlevpn3       |                 |   | â            |
|   | $\overline{\Psi}$       | NETGEAR42        |                 |   | â            |
|   | $\overline{\Psi}$       | TP-LINK_4554     |                 |   | â            |
|   | $\overline{\mathbf{v}}$ | 360??WiFi-A3     |                 |   | â            |
|   | $\overline{\mathbf{v}}$ | 360免费WiFi-17     |                 |   | â            |
|   | $\overline{\mathbf{v}}$ | TP-LINK_google   |                 |   | â            |
|   | $\overline{\mathbf{v}}$ | D-Link_share mid |                 |   | <b>a</b>     |
|   | $\overline{\mathbf{v}}$ | E9               |                 |   | ۵            |
|   |                         |                  | $\triangleleft$ | 0 |              |

Picture 4.1-3

1.Add Network

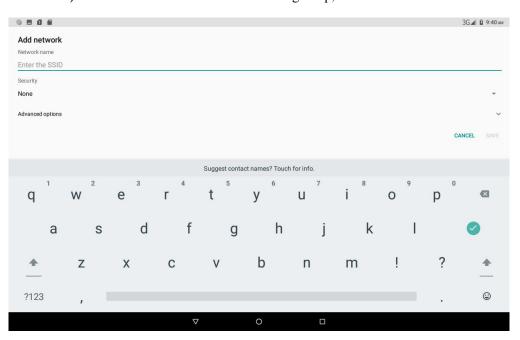

# 1) Click Add network icon in right top, as Picture 4.1-4

Picture 4.1-4

- 2) Input network SSID, the wireless network name, click save.
- 3) Click user name already saved, click connect to use network, as Picture 4.1-5

|              |       |                          |                 |   | 😵 📓 📋 12:04 ам |
|--------------|-------|--------------------------|-----------------|---|----------------|
| <del>~</del> | Wi-Fi |                          |                 |   |                |
|              | On    |                          |                 |   | •              |
|              | Ŧ     | HUAWEI-TEST<br>Connected |                 |   | â              |
|              | •     | googlevpn1               |                 |   | â              |
|              | •     | googlevpn3               |                 |   | â              |
|              | Ŧ     | 360免费WiFi-17             |                 |   | ۵              |
|              | Ŧ     | googlevpn2               |                 |   | â              |
|              | Ŧ     | NETGEAR42                |                 |   | â              |
|              | Ŧ     | TP-LINK_4554             |                 |   | â              |
|              | Ŧ     | TP-LINK_google           |                 |   | â              |
|              | Ŧ     | D-Link_share mid         |                 |   | â              |
|              | Ŧ     | E9                       |                 |   | â              |
|              |       |                          | $\triangleleft$ | 0 |                |

Picture 4.1-5

#### 2.Network Notice

If you open Network Notice, when WIFI signal appears, the right bottom will remind you available WLAN network, as Picture 4.1-3

### 4.1-2 Mobile Networks

1.Access Point Name(APN)

Choose access points name (APN), choose SIM card you need to connect,

Choose connect type

Remark: (CMWAP transmitters data through GPRS, the webpage it visit belongs to wap webpage, and CMNET support www browse mobile phone network, it can also log in webpage in computer. And the charges are also different.)

### 2.Network Operator

Click network operator, choose SIM card you need to connect, system will search available GSM and WCDMA network as Picture 4.1-6

|                                                   |               |   |   |  | ЗG 🛋 🖬 10:00 ам |
|---------------------------------------------------|---------------|---|---|--|-----------------|
| Available networks                                |               |   |   |  |                 |
| Search networks                                   |               |   |   |  |                 |
| Search for all available net                      | works         |   |   |  |                 |
| Choose automatically<br>Automatically choose pref | erred network |   |   |  |                 |
| CU 3G                                             |               |   |   |  |                 |
| CU 2G                                             |               |   |   |  |                 |
| CMCC 2G(forbidden)                                |               |   |   |  |                 |
|                                                   |               |   |   |  |                 |
|                                                   |               |   |   |  |                 |
|                                                   |               |   |   |  |                 |
|                                                   |               |   |   |  |                 |
|                                                   |               |   |   |  |                 |
|                                                   |               |   |   |  |                 |
|                                                   |               | 4 | 0 |  |                 |

Picture 4.1-6

**3.**GPRS data prior mode

After Open GPRS data prior mode, systems will priority chooses your network.

#### 4.1.3 Data Usage

Check SIM card data usage, as Picture 4.1-7

|   |                                                        |                 |   | * 0 💎   | 4G 📶 🖞 15:52 |
|---|--------------------------------------------------------|-----------------|---|---------|--------------|
| ÷ | Data usage                                             |                 |   |         | :            |
|   | Usage                                                  |                 |   |         |              |
|   | 0 B mobile data                                        |                 |   |         |              |
|   | Apr 8 – May 7                                          |                 |   |         |              |
|   | 0 B                                                    |                 |   | 2.15 GB |              |
|   | 2.15 GB Data warning                                   |                 |   |         |              |
|   | Data saver<br>Off                                      |                 |   |         |              |
|   | Mobile                                                 |                 |   |         |              |
|   | Mobile data                                            |                 |   |         |              |
|   | Mobile data usage<br>0 B used Apr 8 - May 7            |                 |   |         |              |
|   | Billing cycle<br>Monthly on day 8                      |                 |   |         |              |
|   | Wi-Fi                                                  |                 |   |         |              |
|   | <b>Wi-Fi data usage</b><br>2.64 GB used Mar 11 – Apr 8 |                 |   |         |              |
|   |                                                        | $\triangleleft$ | 0 |         |              |

Picture 4.1-7

### Check WIFI data usage

Slide on the data usage page to find "Wi-Fi data usage" and click it, as Picture 4.1-8

|              |                                            |                           |   | <b>* ● ▼</b> 4G ▲ 🗓 15:52 |
|--------------|--------------------------------------------|---------------------------|---|---------------------------|
| <del>~</del> | Wi-Fi data usage                           |                           |   |                           |
| N            | Лаг 11 – Арг 8                             |                           |   | ¥                         |
|              | 2.64 GB used                               |                           |   | <br>100%                  |
|              |                                            |                           |   | 50%                       |
|              | Mar 11<br>Carrier data accounting may diff | er from device accounting |   | Apr 8                     |
|              | Android OS                                 |                           |   | 2.04 GB                   |
|              | Google Play Store                          |                           |   | 232 MB                    |
|              | iPerf                                      |                           |   | 147 MB                    |
|              | <b>公</b> 血宝                                |                           |   | 101 MB                    |
|              |                                            | $\triangleleft$           | 0 |                           |

Picture 4.1-8

### 4.1-4 Network sharing and portable hotspots

Portable WI-FI hotspots

- 1. Click setting application in main menu.
- 2. Click more when wifi is well connected, open network share and portable hotspot

| 0 🖻          |       |                                                                                                    | 📓 🗓 12:03 ам |
|--------------|-------|----------------------------------------------------------------------------------------------------|--------------|
| <del>~</del> | Hotsp | bot & tethering                                                                                                    |              |
|              |       | USB tethering<br>Share tablet's Internet connection via USB                                                                                                    |              |
|              |       | Bluetooth tethering Share tablet's Internet connection via Bluetooth                                                                                                    |              |
|              |       | Wi-Fi hotspot                                                                                                    |              |
|              | (j)   | Use hotspot and tethering to provide Internet to other devices through your mobile data connection. Apps can also create a hotspot to share content with<br>nearby devices. |              |
|              |       |                                                                                                    |              |
|              |       |                                                                                                    |              |
|              |       |                                                                                                    |              |
|              |       |                                                                                                    |              |
|              |       |                                                                                                    |              |
|              |       |                                                                                                    |              |
|              |       |                                                                                                    |              |
|              |       |                                                                                                    |              |

Picture 4.1-9

- 3. Click keep WI-FI hotspots on, choose open time.
- 4. Return to previous menu, open portable WLAN hotspots, click Set up WI-FI hotspots as Picture 4.1-10

| ۵ 🖬                                             |                                                                   |                                     | 1 | 🖹 🛿 12:03 ам |
|-------------------------------------------------|-------------------------------------------------------------------|-------------------------------------|---|--------------|
| Wi-Fi hotspot                                   |                                                                   |                                     |   |              |
| Off                                             | Set up Wi-Fi hotspot                                              |                                     |   |              |
| Basic settings                                  | AndroidAP_1676                                                    |                                     |   |              |
| Keep Wi-Fi hotspot on                           | Security<br>WPA2 PSK                                              | Ŧ                                   |   |              |
| Set up Wi-Fi hotspot<br>AndroidAP_1676 WPA2 PSK | Password                                                          |                                     |   |              |
| WPS connect<br>Selected Wi-Fi protected sen     | The password must have at least 8 characters.                     |                                     |   |              |
| Connected users                                 | Show password                                                     |                                     |   |              |
| 0 connected user                                | 2.4 GHz Band<br>Reset network SSID, security and password to defa | ▼<br>ult ( out-of-box configuration |   |              |
| Blocked users                                   | for WPS)                                                          | RESET OOB                           |   |              |
| 0 blocked user                                  | Maximum connections<br>6 users                                    | *                                   |   |              |
|                                                 |                                                                   | CANCEL SAVE                         |   |              |
|                                                 |                                                                   |                                     |   |              |
|                                                 | ⊲ 0                                                               |                                     |   |              |

Picture 4.1-10

5.Set passwords you want to, password should be more than 8 numbers.

### 4.1-5 VPN

Open VPN, click add VPN network, as Picture 4.1-11. Input name and server address, then save.

| ٩    |    |    |   |   |   |                          |                    |       |           |        |   |   |       |      |   |   |   | * 0 | ▼4G⊿ 🕯 15:54 |
|------|----|----|---|---|---|--------------------------|--------------------|-------|-----------|--------|---|---|-------|------|---|---|---|-----|--------------|
| ÷    | VF | PN |   |   |   | Edit V                   | PN pro             | ofile |           |        |   |   |       |      |   |   |   |     | +            |
|      |    |    |   |   |   | Name                     |                    |       |           |        |   |   |       |      |   |   |   |     |              |
|      |    |    |   |   | I | Type<br>PPTP<br>Server a | ddress             |       |           |        |   |   |       | •    | I |   |   |     |              |
|      |    |    |   |   | l |                          |                    | ÷     | /• •====" | `      |   | C | ANCEL | SAVE |   |   |   |     |              |
| G    |    |    |   |   |   | Thai                     | nks                |       |           | T      |   |   | W     | 'e   |   |   |   |     | Ŷ            |
| Q    | 1  | W  | 2 | E | 3 | R                        | 4                  | т     | 5         | Y      | 6 | U | 7     | I    | 8 | 0 | 9 | Ρ   | ×            |
|      | А  |    | S |   | D |                          | F                  |       | G         |        | н |   | J     |      | к |   | L |     | →            |
| +    |    | Z  |   | х |   | С                        |                    | ۷     |           | В      |   | Ν |       | М    |   | ļ |   | ?   | +            |
| ?123 |    | ,  |   |   |   |                          |                    |       |           | Englis | h |   |       |      |   | ٢ |   | ·   | ?123         |
|      |    |    |   |   |   |                          | $\bigtriangledown$ |       |           | 0      |   |   |       |      |   |   |   |     |              |

Picture 4.1-11

Click VPN, as Picture 4.1-12, input VPN user name and password, click connect.

| ⊡ N      |      |        |    |                 |                |   |   |   |   |    |      |     |       |   |   |   | \$ 3G³⊈ ₽ | 10:34 |
|----------|------|--------|----|-----------------|----------------|---|---|---|---|----|------|-----|-------|---|---|---|-----------|-------|
| ÷        | VPN  |        |    | Connect to Dddd |                |   |   |   |   |    |      | +   |       |   | + |   |           |       |
| Ø        | Dddd |        |    | sernam          | e              |   |   |   |   |    |      |     |       |   |   |   | \$        |       |
|          |      |        | Pa | asswor          | d              |   |   |   |   | CA | NCEL | CON | INECT |   |   |   |           |       |
|          |      |        |    | the             |                |   |   | I |   |    |      |     | hi    |   |   |   |           | Ŷ     |
| q        | 1    | 2<br>W | e  | 3               | r <sup>4</sup> | t | 5 | у | 6 | u  | 7    | i   | 8     | 0 | 9 | р | 0         | 1     |
|          | а    | S      |    | d               | f              |   | g |   | h |    | j    |     | k     |   | I |   | €         |       |
| <b>±</b> |      | z      | х  |                 | С              | ۷ |   | b |   | n  |      | m   |       | ! |   | ? | <u>+</u>  |       |
| ?123     |      | ,      |    |                 |                |   |   |   |   |    |      |     |       | : |   | · | ?12       | 3     |
|          |      |        |    |                 | $\nabla$       |   |   | 0 |   |    | (    |     |       |   |   |   |           |       |

Picture 4.1-12

### 4.1-6 Airplane Mode

Airplane Mode can turn off WIFI and GSM card function quickly, when airplane mode is turned on, WIFI and GSM can't get any signal, then airplane mode is turned off, WIFI and GSM module will recover to previous state.

### 4.2 Bluetooth

### Bluetooth function operation

- 1. Click setting application in main menu interface
- 2. Click **Bluetooth** and open it.
- 3. If somebody open Bluetooth in your surroundings, click search device in right above, then MID will automatically search the Bluetooth device nearby. As picture 4.2-1

| 15:46 |
|-------|
|       |
|       |
|       |
|       |
|       |
|       |
|       |
|       |
|       |
|       |
|       |
|       |
|       |
|       |
|       |

Picture 4.2-1

4. Click the available Bluetooth device, it will popup request window, enter into related password, and match the device to connect.

5. After match successfully, choose the operation you want to, click to enter into Picture 4.2-2.

|   |       |                                  |                                         |   |    | * 🗢 💎 🛯 🛿 15:47 |
|---|-------|----------------------------------|-----------------------------------------|---|----|-----------------|
| ÷ | Bluet | poth                             |                                         |   |    |                 |
|   | On    |                                  |                                         |   |    |                 |
|   |       | Visible as "Android Bluedroid"   | to other devices                        |   |    |                 |
|   |       | Paired devices                   |                                         |   |    |                 |
|   |       | Android Bluedroid                | Paired devices                          |   |    | *               |
|   | +     | Pair new device                  | Name Android Bluedroid                  |   |    |                 |
|   |       | Device name<br>Android Bluedroid | Use for Internet access Contact sharing |   |    |                 |
|   |       | Received files                   | FORGET                                  |   | ок |                 |
|   | i     | Tablet's Bluetooth address: G    |                                         |   |    |                 |
|   |       |                                  |                                         |   |    |                 |
|   |       |                                  |                                         |   |    |                 |
|   |       |                                  |                                         |   |    |                 |
|   |       |                                  |                                         |   |    |                 |
|   |       |                                  |                                         |   |    |                 |
|   |       |                                  | ⊲                                       | 0 |    |                 |

Picture 4.2-2

### **Bluetooth setting**

1.Rename tablet

Click icon in right top of Picture 4.5, as Picture 4.2-3, select rename tablet, you can rename it as you want

| 0 |       |                                                 | 🕈 🖤 📓 🛔 12:29 ам |
|---|-------|-------------------------------------------------|------------------|
| ÷ | Bluet | ooth                                            |                  |
|   | On    |                                                 |                  |
|   |       | Visible as "Android Bluedroid" to other devices |                  |
|   |       | Paired devices                                  |                  |
|   | +     | Pair new device                                 |                  |
|   |       | Device name<br>Android Bluedroid                |                  |
|   |       | Received files                                  |                  |
|   | ()    | Tablet's Bluetooth address: 8C:6D:5E:06:29:70   |                  |
|   |       | ⊲ 0 □                                           |                  |

Picture 4.2-3

2.Display the file you received Choose display the file you received in Picture 4.2-3, you can view download and upload files.

# 4.3 Apps & notification

### 4.3-1 APPS

- 1. Click setting application in Apps.
- 2. Select application, after enter, you can manage and delete installed application. (As Picture 4.3-1)

| • |      |                                                            |        |   | 🛈 ЗС <sup>35</sup> 🔒 6:22 рм |
|---|------|------------------------------------------------------------|--------|---|------------------------------|
| ÷ | Apps | & notifications                                            |        |   |                              |
|   |      | Recently opened apps                                       |        |   |                              |
|   | •    | YouTube Go<br>1m ago                                       |        |   |                              |
|   |      | SIM Toolkit<br>15m ago                                     |        |   |                              |
|   |      | File Manager<br>1h 13m ago                                 |        |   |                              |
|   | ø    | Factory Mode<br>1h 14m ago                                 |        |   |                              |
|   | L    | Phone<br>1h 14m ago                                        |        |   |                              |
|   | >    | See all 28 apps                                            |        |   |                              |
|   |      | Notifications<br>On for all apps                           |        |   |                              |
|   |      | App permissions<br>Apps using Location, Microphone, Camera |        |   |                              |
|   |      | Advanced                                                   |        |   |                              |
|   |      |                                                            | $\lhd$ | 0 |                              |

Picture 4.3-1

### 4.3-2 Notification

1. Open settings, click Notification, as Picture 4.3-2

| • • |        |            |                           |   |   | * 0 : | ВС 35 🕯 6:22 рм |
|-----|--------|------------|---------------------------|---|---|-------|-----------------|
| ÷   |        | App in     | fo                        |   |   |       | ÷               |
|     | All ap | ops        |                           |   |   |       |                 |
|     |        | *          | Basic Daydreams<br>123 kB |   |   |       |                 |
|     |        | - =        | Calculator<br>1.16 MB     |   |   |       |                 |
|     |        | <b>5</b> 7 | Calendar<br>3.28 MB       |   |   |       |                 |
|     |        |            | Camera<br>57.34 kB        |   |   |       |                 |
|     |        | 0          | Chrome<br>1.37 MB         |   |   |       |                 |
|     |        |            | Clock<br>10.38 MB         |   |   |       |                 |
|     |        | -          | Contacts<br>40.96 kB      |   |   |       |                 |
|     |        |            | File Manager<br>45.06 kB  |   |   |       |                 |
|     |        |            |                           | 4 | 0 |       |                 |
|     |        |            |                           |   | 0 |       |                 |

Picture 4.3-2

**2.** Click on any app icon in the list, then you can choose to show notifications silently, block all notifications or don't silence or block, as Picture 4.3-3

| ٩ |                                                                                                    | ж (□) ЗС <sup>1</sup> 21 🛔 6:39 рм |
|---|----------------------------------------------------------------------------------------------------|------------------------------------|
| ÷ | Notifications                                                                                                    |                                    |
|   | City Racing Lite                                                                                                    |                                    |
|   | On                                                                                                    | •                                  |
|   | Allow notification dot                                                                                               |                                    |
|   | Allow interruptions<br>Let the app make sound, vibrate, and/or pop notifications on screen                           | •                                  |
|   | Override Do Not Disturb<br>Let these notifications continue to interrupt when Do Not Disturb is set to Priority Only |                                    |
|   |                                                                                                    |                                    |
|   |                                                                                                    |                                    |
|   |                                                                                                    |                                    |
|   |                                                                                                    |                                    |
|   |                                                                                                    |                                    |
|   | < ○ □                                                                                                    |                                    |

Picture 4.3-3

## 4.4 Battery

Click setting function, select battery, you can view the battery situation, as Picture 4.4-1

| 40 E |                                                                      |                 |   | * 🕕 ЗС 🕍 🔒 7:31 рм |
|------|----------------------------------------------------------------------|-----------------|---|--------------------|
| ÷    | Battery                                                              |                 |   | * U JU # 1.51mm    |
|      | 48%<br>Charging                                                      |                 |   |                    |
|      | Last full charge                                                     |                 |   | 3h 47m ago         |
|      | Screen usage since full charge                                       |                 |   | 1h 26m             |
|      | Power management<br>Standby intelligent power saving                 |                 |   |                    |
|      | Battery saver<br>Off / Never turn on automatically                   |                 |   |                    |
|      | Battery percentage<br>Show battery percentage in status bar          |                 |   | ())                |
|      | Adaptive brightness<br>Optimize brightness level for available light |                 |   | (1)                |
|      |                                                                      | $\triangleleft$ | 0 |                    |

Picture 4.4-1

## 4.5 Display

### 4.5-1 Adjust the screen brightness

- 1. Click **Setting** application procedure.
- 2. Click display, choose brightness,
- 3. Drag the portico to adjust the brightness volume, as Picture 4.5-1

| • • • | )                                                  |                    |   |   | ж 🕕 ЗСій 🖬 7:38 рм |
|-------|----------------------------------------------------|--------------------|---|---|--------------------|
| ÷     | Display                                            |                    |   | • |                    |
|       | MiraVision™<br>Display picture quality opt         | imization          |   |   |                    |
|       | Brightness level<br>74%                            |                    |   |   |                    |
|       | Adaptive brightness<br>Optimize brightness level f | or available light |   |   |                    |
|       | Wallpaper                                          |                    |   |   |                    |
|       | Sleep<br>After 1 minute of inactivity              |                    |   |   |                    |
|       | Auto-rotate screen                                 |                    |   |   |                    |
|       | Font size<br>Default                               |                    |   |   |                    |
|       | Display size<br>Default                            |                    |   |   |                    |
|       | Gsensor Calibrate<br>Calibrate the gsensor         |                    |   |   |                    |
|       |                                                    | 4                  | 0 |   |                    |

Picture 4.5-1

### 4.5-2 Wallpapers

- 1. Click setting application.
- 2. Click display, click wallpaper.
- **3.** You can choose different wallpapers as you like—gallery---live wallpapers ---photos--- wallpapers (system defect), **as Picture 4.5-2**

| • • • |                      |   |   |  | 🕄 ЗС <sup>3</sup> 🖥 7:40 рм |
|-------|----------------------|---|---|--|-----------------------------|
| C     | noose wallpaper from |   |   |  |                             |
| [     | Gallery              |   |   |  |                             |
| 1     | Wallpapers           |   |   |  |                             |
|       |                      |   |   |  |                             |
|       |                      |   |   |  |                             |
|       |                      |   |   |  |                             |
|       |                      |   |   |  |                             |
|       |                      |   |   |  |                             |
|       |                      |   |   |  |                             |
|       |                      |   |   |  |                             |
|       |                      |   |   |  |                             |
|       |                      |   |   |  |                             |
|       |                      | 4 | 0 |  |                             |

Picture 4.5-2

### 4.5-3 Auto rotation

System is defaulted as open auto rotation, when it is turned off, system won't rotate MID screen by G-sensor.

### 4.5-4 Sleep

- 1. Click setting application.
- 2. Click display.
- 3. Click sleep.
- 4. Set the sleep time as you want, as Picture 4.5-3

| • 🖬 🔍 |                                                          |         |            |   |   |  | 🕸 (Д⊨ ЗСій 🖬 7:40 рм |
|-------|----------------------------------------------------------|---------|------------|---|---|--|----------------------|
| ÷     | Display                                                  |         |            |   |   |  |                      |
|       | MiraVision <sup>™</sup><br>Display picture quality optim | ization |            |   |   |  |                      |
|       | Brightness level<br>74%                                  | Slee    | ep         |   |   |  |                      |
|       | Adaptive brightness<br>Optimize brightness level for     | 0       | 15 seconds |   |   |  |                      |
|       | Wallpaper                                                | 0       | 30 seconds |   |   |  |                      |
|       | Sleep                                                    | ۲       | 1 minute   |   |   |  |                      |
|       | After 1 minute of inactivity                             | 0       | 2 minutes  |   |   |  |                      |
|       | Auto-rotate screen                                       | 0       | 5 minutes  |   |   |  | •                    |
|       | Font size<br>Default                                     | 0       | 10 minutes |   |   |  |                      |
|       | Derault                                                  | 0       | 30 minutes |   |   |  |                      |
|       | Display size<br>Default                                  |         |            |   |   |  |                      |
|       | Gsensor Calibrate<br>Calibrate the gsensor               |         |            |   |   |  |                      |
|       |                                                          |         |            | 0 | ٥ |  |                      |

Picture 4.5-3

### 4.5-5 Font size

Click font size to adjust the size of the text, as Picture 4.5-4

| • • • |                                   |                                                            | 🛞 🗇 ЗС <sup>36</sup> 4 🖥 7:40 рм |
|-------|-----------------------------------|------------------------------------------------------------|----------------------------------|
| ÷     | Font size                         |                                                            |                                  |
|       | <section-header></section-header> | Default<br>A<br>Make the text on screen smaller or larger. | A                                |
|       | Preview                           |                                                            |                                  |
|       | 4                                 | 0 🗆                                                        |                                  |

Picture 4.5-4

### 4.5-6 Display size

Click Display size to adjust the size of the icons, as Picture 4.5-5

| • • • |                                                                              |   | Ж «D) 3G³⊿ 🔒 7:40 рм                                                                 |
|-------|------------------------------------------------------------------------------|---|--------------------------------------------------------------------------------------|
| ÷     | Display size                                                                 |   |                                                                                      |
|       | Hi Petel<br>Tue 6:00PM<br>Hey, want to grab coffee and catch up today?       |   | Default<br>-<br>H Make the items on your screen smaller or larger. Some apps on your |
|       | Sounds great. I know of a good place not too far<br>from here.<br>Tue 6:02PM |   | screen may change position.                                                          |
|       | Perfect<br>Tue 6-03PM                                                        |   |                                                                                      |
|       |                                                                              |   |                                                                                      |
|       | Preview                                                                      |   |                                                                                      |
|       | • • •                                                                        |   |                                                                                      |
|       | 4                                                                            | ( |                                                                                      |

Picture 4.5-5

### 4.5-7 Mira Vision

Mira Vision is a set of engines to enhance display picture quality.

### 4.6 Sound

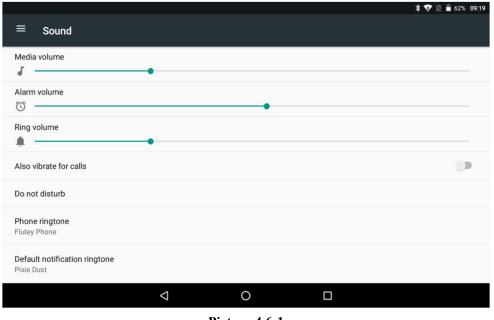

Open settings, click Sound, as Picture 4.6-1

#### Picture 4.6-1

### 1.Vibrate

In picture click Also vibrate for calls, MID will vibrate when someone calls you.

### 2.Volume

In picture click volume, you can set ringtone, media, and alarm volume, as Picture 4.6-2

| • • •        |       |                                                                                                    | <b>≵ (D)</b> ЗСі́́́́ і́ й 7:57 рм |
|--------------|-------|----------------------------------------------------------------------------------------------------|-----------------------------------|
| <del>~</del> | Sound | I Contraction of the second second second second second second second second second second second second second |                                   |
|              | J     | Media volume                                                                                                    |                                   |
|              | Ŭ     | Alarm volume                                                                                                    |                                   |
|              | վ_ի   | Ring volume                                                                                                    |                                   |
|              |       | Also vibrate for calls                                                                                          |                                   |
|              |       | Do Not Disturb preferences No automatic rules turned on                                                         |                                   |
|              |       | Phone ringtone<br>Andromeda                                                                                     |                                   |
|              | ~     | Advanced<br>Default notification sound, Default alarm sound, Other sounds and vibrations, Sound enhancement     |                                   |
|              |       |                                                                                                    |                                   |
|              |       |                                                                                                    |                                   |
|              |       | ⊲ 0 □                                                                                                    |                                   |

Picture 4.6-2

#### **3.Voice call Ringtone**

In picture, click phone ringtone to choose voice call ringtone, as Picture 4.6-3

| • • • |       |                                                          |     |              |   |        |    | * | 🛈 ЗСій 🕯 7:57 рм |
|-------|-------|----------------------------------------------------------|-----|--------------|---|--------|----|---|------------------|
| ÷     | Sound | 1                                                        | Pho | ne ringtone  |   |        |    |   |                  |
|       | 5     | Media volume                                             | ۲   | Andromeda    |   |        |    |   |                  |
|       |       | Alarm volume                                             | 0   | Aquila       |   |        |    | • |                  |
|       | Ó     |                                                          | 0   | Argo Navis   |   |        |    |   |                  |
|       | u[]t  | Ring volume                                              | 0   | Atria        |   |        |    |   |                  |
|       |       | Also vibrate for calls                                   | 0   | Backroad     |   |        |    |   |                  |
|       |       |                                                          | 0   | Beat Plucker |   |        |    |   |                  |
|       |       | Do Not Disturb preference<br>No automatic rules turned o | 0   | Bell Phone   |   |        |    |   |                  |
|       |       | Phone ringtone<br>Andromeda                              | 0   | Bentley Dubs |   |        |    |   |                  |
|       |       |                                                          | 0   | Big Easy     |   |        |    |   |                  |
|       | ~     | Advanced<br>Default notification sound, D                | 0   | Bird Loop    |   |        |    |   |                  |
|       |       |                                                          | 0   | Bollywood    |   |        |    |   |                  |
|       |       |                                                          | 0   | Boötes       |   |        |    |   |                  |
|       |       |                                                          |     |              |   | CANCEL | ок |   |                  |
|       |       |                                                          |     | 4            | 0 | D      |    |   |                  |

Picture 4.6-3

## 4.7 Storage

Open setting function, click Storage, as Picture 4.7-1

| • • • |      |                                                    |                 |   | ж 🕕 3G³⊿ 🔒 8:14рм |
|-------|------|----------------------------------------------------|-----------------|---|-------------------|
| ÷     | Stor | age                                                |                 |   |                   |
|       |      | Device storage                                     |                 |   |                   |
|       |      | 3.52 GB<br>Total used of 8.00 GB                   |                 |   |                   |
|       |      | Internal shared storage<br>3.52 GB used of 8.00 GB |                 |   |                   |
|       |      | Portable storage                                   |                 |   |                   |
|       |      | SD card<br>3.04 GB used of 8.05 GB                 |                 |   |                   |
|       |      |                                                    |                 |   |                   |
|       |      |                                                    |                 |   |                   |
|       |      |                                                    |                 |   |                   |
|       |      |                                                    |                 |   |                   |
|       |      |                                                    |                 |   |                   |
|       |      |                                                    | $\triangleleft$ | 0 |                   |

Picture 4.7-1

### (1)Internal storage

Internal storage is MID local NAND storage, as Picture 4.7-2, if you need to check the storage

content, you can check it in main menu.

| • • • |       |                           |   |   | * (D) 3G <sup>3</sup> ⊿ 🔒 8:14 рм |
|-------|-------|---------------------------|---|---|-----------------------------------|
| ÷     | Stora | ge                        |   |   |                                   |
|       |       | 3.55 GB<br>Used of 8.0 GB |   |   | 44%<br>used                       |
|       |       | Photos & videos           |   |   | 0.00 GB                           |
|       | J     | Music & audio             |   |   | 0.00 GB                           |
|       | 655   | Games                     |   |   | 0.00 GB                           |
|       |       | Movie & TV apps           |   |   | 0.00 GB                           |
|       | ***   | Other apps                |   |   | 0.78 GB                           |
|       |       | Files                     |   |   | 0.01 GB                           |
|       |       |                           | 4 | 0 |                                   |

Picture 4.7-2

### (2)SD card

Click SD card to check the storage content ,as Picture 4.7-3

|                                        |                                    |                                     |          | 💲 💎 🖹 📋 6:39 ам |
|----------------------------------------|------------------------------------|-------------------------------------|----------|-----------------|
| ≡ Transcend SD                         | ) card                             |                                     |          | ९ ≡ :           |
|                                        |                                    |                                     |          | Name 🔨          |
| 1                                      | Android                            | АРК                                 | LOST.DIR | music           |
| 🖿 we njian                             |                                    |                                     |          |                 |
|                                        |                                    |                                     |          |                 |
| ****                                   |                                    | 8                                   |          |                 |
|                                        |                                    |                                     |          |                 |
| W Owl City Carly<br>133 MB Jan 1, 2018 | Tpad_video_0<br>80.57 MB Sep 20, 2 | V18-V9.21.0_t<br>3.48 MB Apr 23, 20 |          |                 |
|                                        |                                    |                                     |          |                 |
|                                        | $\bigtriangledown$                 | 0                                   |          |                 |

Picture 4.7-3

Safely remove or format SD card

1. Click in picture 4.26

- 2. Click Settings
- 3. After the above two steps you can choose what you want to do,remove or format SD card

Note: Removing SD card safely can protect SD card and increase its lifetime.

### 4.8 Security&location

#### 4.8-1 Set locked screen

Lock the touch screen by unlock icon or password to protect your MID.

Note: After setting screen locked, you should enter the pass code each time when you startup or screen is locked

#### Set unlocked picture

- 1. Click setting application in main interface.
- 2. Click security.
- 3. Click screen lock.
- 4. Choose **pattern** in text setting area.
- 5. Click next following the remind message.
- 6. The unlocked pattern board pop up, there are nine touch spots, connect 4 points from vertical, horizontal or diagonal direction. As Picture 4.8-1, move your finger from the screen when finish. The system will record yours new unlock pattern.
- 7. Click continue.
- 8. When you see the reminder, enter the unlock pattern, then click confirm.

| • • • |                     | ¥ 🕕 ЗСі́́⊿ 🔒 8:32рм |
|-------|---------------------|---------------------|
|       |                     |                     |
|       | â                   |                     |
|       | Choose your pattern |                     |
|       | Pattern recorded    |                     |
|       | •••                 | $\Lambda$           |
|       | • • •               |                     |
|       | ••                  |                     |
|       | CLEAR               | хт                  |
|       |                     |                     |
|       |                     |                     |
|       | < 0 □               |                     |